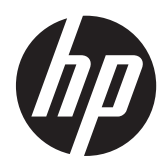

Monitor HP L6010

Instrukcja obsługi

© 2012 Hewlett-Packard Development Company, L.P.

Microsoft, Windows i Windows Vista są znakami towarowymi lub zastrzeżonymi znakami towarowymi firmy Microsoft Corporation w Stanach Zjednoczonych i/lub innych krajach.

Wszystkie gwarancje udzielane na produkty i usługi HP zostały określone w oświadczeniach gwarancyjnych załączanych do każdego produktu i usługi. Żadne sformułowanie zawarte w niniejszej dokumentacji nie może być traktowane jako dodatkowa gwarancja. Firma HP nie ponosi żadnej odpowiedzialności za błędy bądź przeoczenia techniczne lub edytorskie w niniejszej dokumentacji.

Ten dokument zawiera zastrzeżone informacje i jest chroniony prawem autorskim. Żadnej części tego dokumentu nie wolno powielać mechanicznie czy fotograficznie lub tłumaczyć na język obcy bez uprzedniej pisemnej zgody firmy Hewlett-Packard.

Wydanie pierwsze (czerwiec 2012)

Numer katalogowy dokumentu: 688916-241

#### **Podręcznik — informacje**

Ten podręcznik zawiera informacje o funkcjach monitora, konfigurowaniu monitora i specyfikacjach technicznych.

- **OSTRZEŻENIE!** Takie oznaczenie tekstu wskazuje, że nieprzestrzeganie wskazówek może spowodować uszkodzenie ciała lub utratę życia.
- **OSTROŻNIE:** Takie oznaczenie tekstu wskazuje, że nieprzestrzeganie wskazówek może spowodować uszkodzenie sprzętu lub utratę danych.
- **WAGA:** Takie oznaczenie tekstu wskazuje, że dany fragment zawiera ważne informacje dodatkowe.

# Spis treści

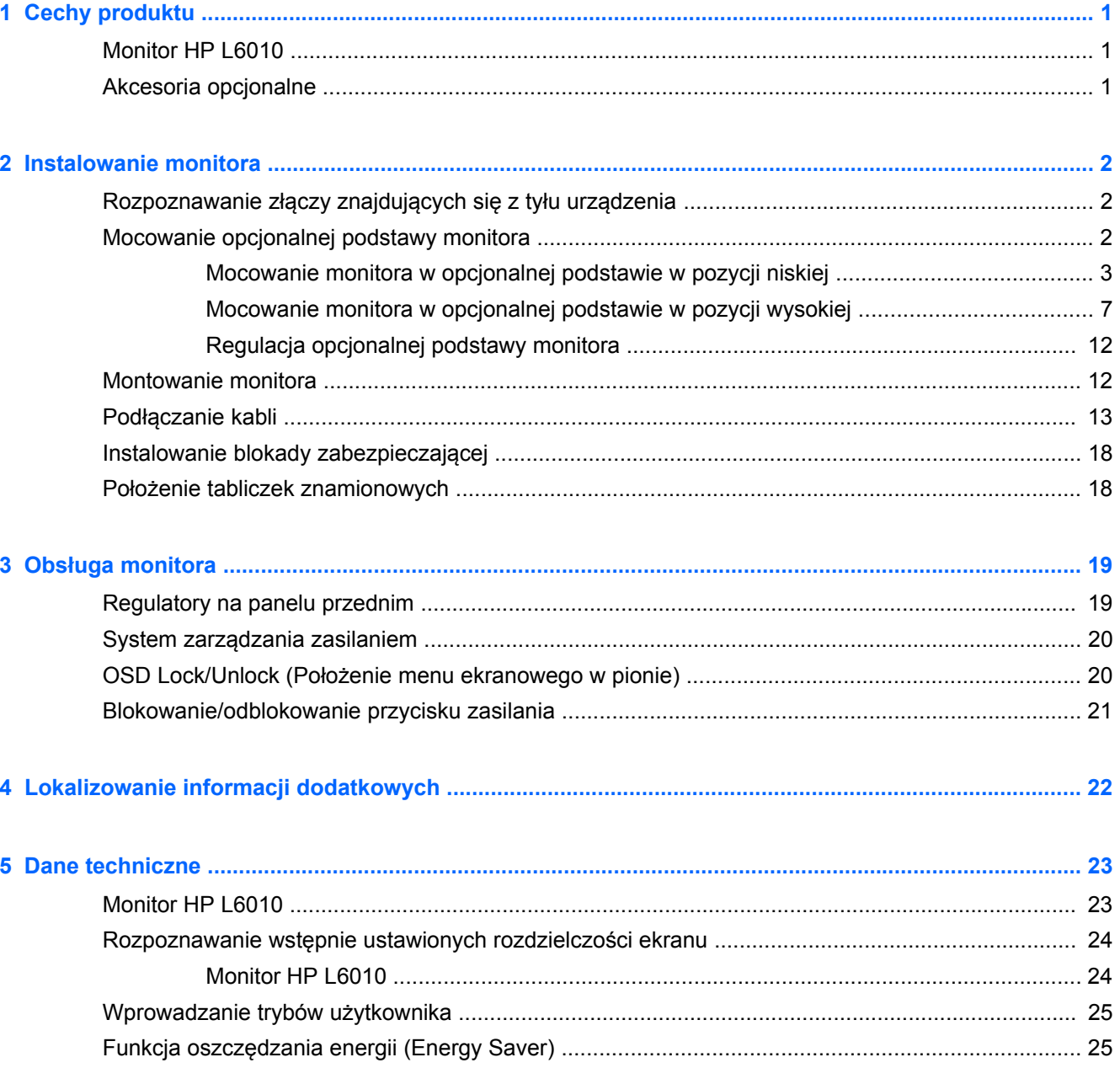

# <span id="page-6-0"></span>**1 Cechy produktu**

## **Monitor HP L6010**

Monitor LCD (z ekranem ciekłokrystalicznym) jest wyposażony w aktywną matrycę TFT (Thin Film Transistor). Główne cechy monitora:

- Użyteczna powierzchnia obrazu 10,4 cala (26,4 cm) mierzona po przekątnej, rozdzielczość 1024 x 768 pikseli, pełna obsługa niższych rozdzielczości; ponadto obsługa niestandardowego skalowania umożliwiająca wyświetlanie obrazu o maksymalnej wielkości przy zachowaniu jego oryginalnych proporcji
- Przemysłowy panel LCD z podświetleniem WLED zapewniającym bardziej czysty obraz i mniejsze zużycie energii
- Koncentrator USB 2.0 z jednym zewnętrznym portem USB
- Obsługa mocowania VESA 75 mm
- Wejście wideo obsługujące analogowy sygnał wejściowy VGA oraz wejścia DisplayPort i DVI obsługujące sygnał cyfrowy
- Port wejściowy audio i wbudowane głośniki o mocy 1 W
- Blokada zabezpieczająca umożliwiająca przymocowanie monitora do nieruchomego przedmiotu
- Obsługa technologii Plug and Play (jeżeli jest obsługiwana przez system)
- Zabezpieczenie przed kopiowaniem High-Bandwidth Digital Content Protection (HDCP) na wejściach DVI oraz DisplayPort
- Usprawnienia wprowadzone w kilku wersjach językowych menu ekranowego w celu ułatwienia konfigurowania monitora i optymalizacji ekranu
- Dysk CD z oprogramowaniem i dokumentacją, który zawiera sterowniki i dokumentację produktu
- Zgodność z normą Energy Star® (dodatkowe certyfikaty oraz uwagi dotyczące przepisów, patrz publikacja *HP LCD Monitors Reference Guide* (Informator dotyczący monitorów HP LCD) na dysku CD dostarczonym wraz z niniejszym produktem):

### **Akcesoria opcjonalne**

Następujące elementy można kupić osobno w firmie HP:

- Regulowana podstawa umożliwiająca ustawienie monitora w dwóch pozycjach
- Blokada za pomocą kabla

# <span id="page-7-0"></span>**2 Instalowanie monitora**

Aby zainstalować monitor, należy sprawdzić, czy od monitora, systemu komputerowego oraz innych podłączonych urządzeń zostało odłączone zasilanie, a następnie wykonać poniższe czynności.

## **Rozpoznawanie złączy znajdujących się z tyłu urządzenia**

**Rysunek 2-1** Złącza z tyłu urządzenia

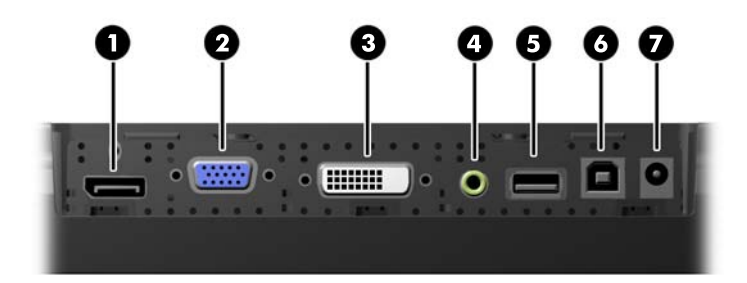

#### **Tabela 2-1 Złącza z tyłu urządzenia**

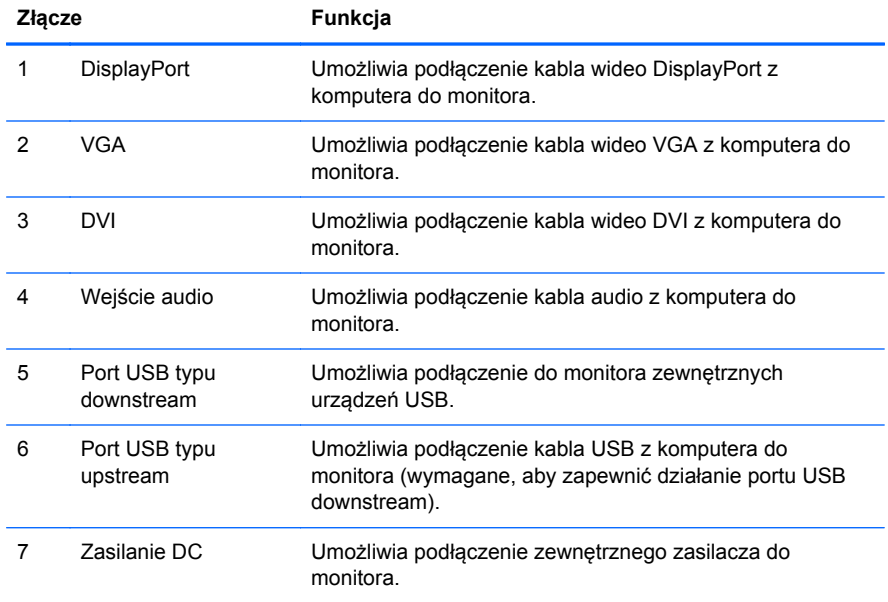

### **Mocowanie opcjonalnej podstawy monitora**

Opcjonalną podstawę monitora można nabyć w firmie HP (jest sprzedawana osobno). Podstawa jest mocowana w otworach montażowych VESA o rozstawie 75 mm, znajdujących się z tyłu panelu.

<span id="page-8-0"></span>Monitor można zamocować w podstawie w położeniu niskim lub wysokim. Przed zamocowaniem monitora w podstawie należy ustalić, która pozycja jest najbardziej odpowiednia dla danej konfiguracji.

**Rysunek 2-2** Podstawa z monitorem zamocowanym w pozycji niskiej i wysokiej

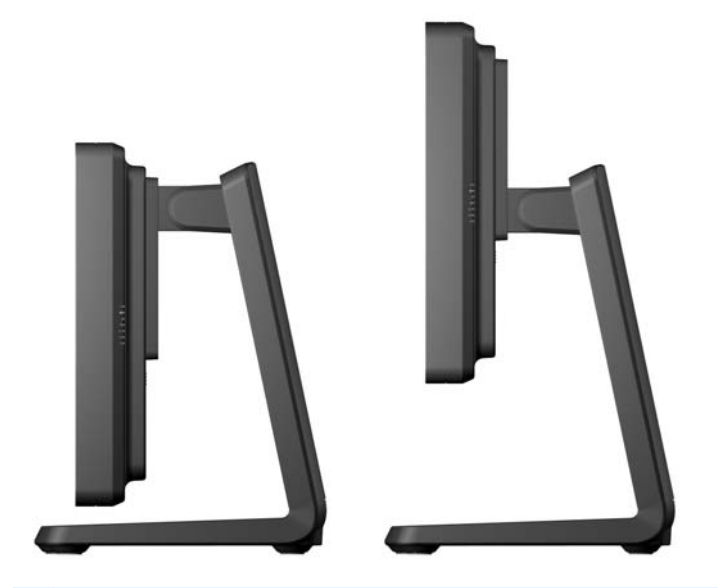

**UWAGA:** Dostarczana podstawa jest przygotowana do mocowania monitora w pozycji niskiej.

#### **Mocowanie monitora w opcjonalnej podstawie w pozycji niskiej**

**1.** Zdejmij tylną pokrywę podstawy, naciskając ją w dwóch punktach u dołu (1), a następnie przesuwając w górę (2) i odciągając od podstawy (3).

**Rysunek 2-3** Zdejmowanie tylnej pokrywy

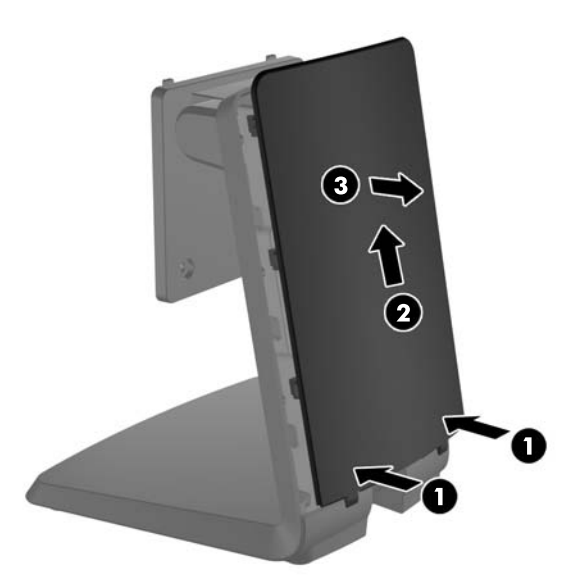

**2.** Aby uzyskać dostęp do śrub mocujących, zdejmij dwie zaślepki znajdujące się w środkowej części podstawy, ściskając ich wypusty (1), a następnie wyciągając je z przodu podstawy (2).

**Rysunek 2-4** Wyjmowanie zaślepek dostępowych

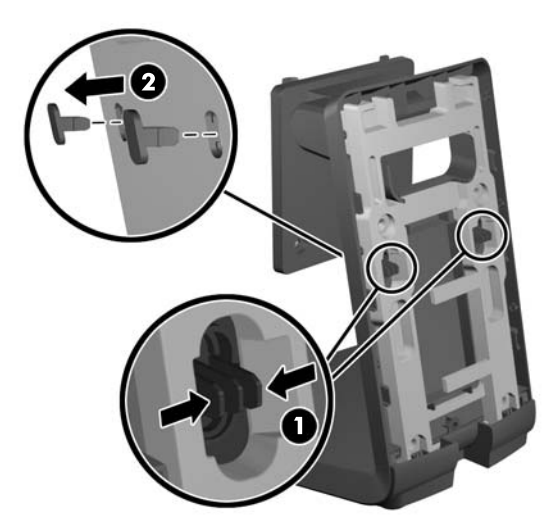

**3.** Połóż monitor na płaskiej powierzchni przykrytej czystą, suchą szmatką ekranem do dołu i wykręć cztery krzyżakowe śruby mocujące z tyłu monitora.

**Rysunek 2-5** Wykręcanie śrub mocujących

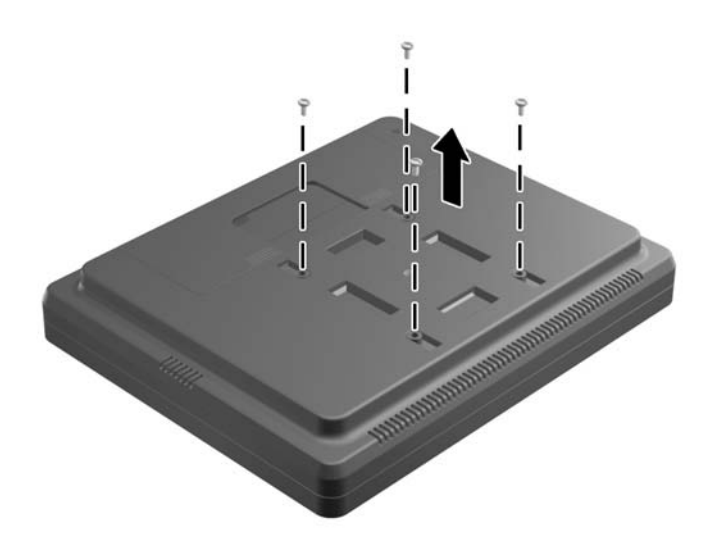

**4.** Wsuń występy wspornika montażowego podstawy w otwory z tyłu monitora i przesuń podstawę w kierunku górnej części monitora, tak aby występy zatrzasnęły się w otworach.

**Rysunek 2-6** Zakładanie podstawy

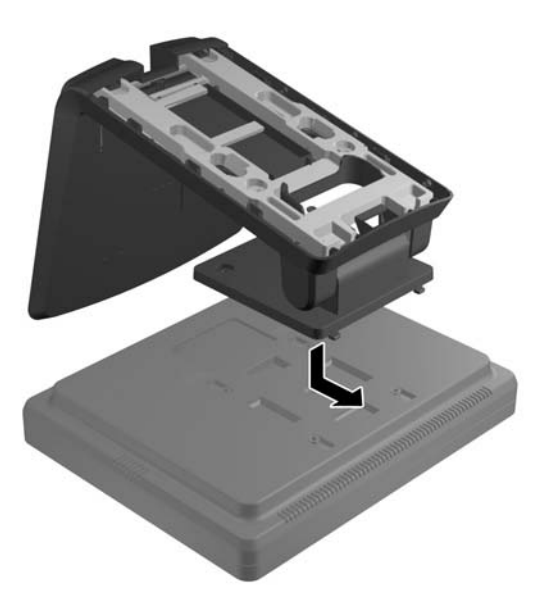

**5.** Wkręć dwie śruby krzyżakowe mocujące wspornik montażowy w monitorze. Należy użyć wkrętaka krzyżakowego na tyle długiego, aby zmieścił się w otworach dostępowych w podstawie.

**Rysunek 2-7** Mocowanie podstawy

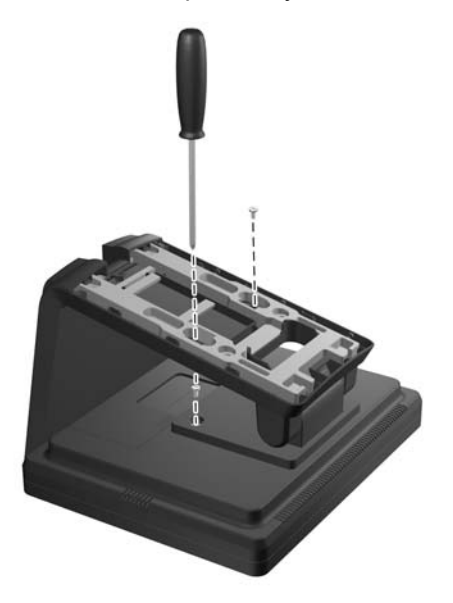

**6.** Po ustawieniu monitora w pozycji pionowej załóż zaślepki dostępowe w podstawie.

**Rysunek 2-8** Zakładanie zaślepek dostępowych

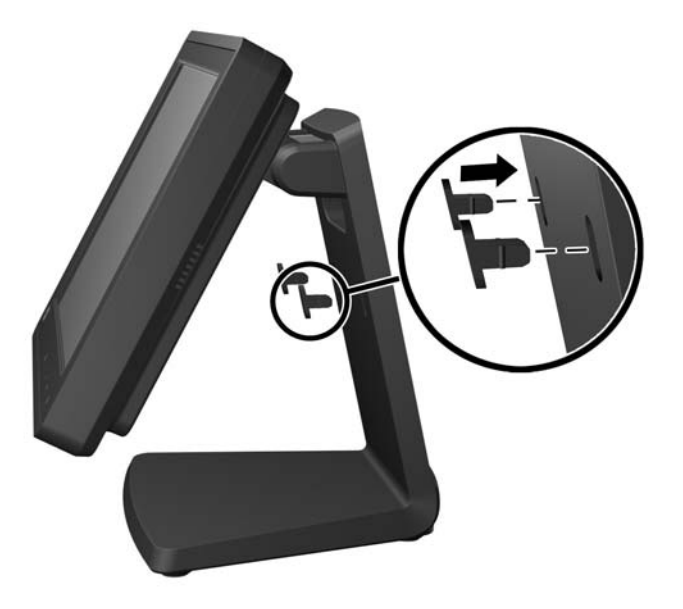

- **7.** Poprowadź kable przez otwór w górnej części podstawy, następnie za elementami zabezpieczającymi i wyprowadź je przez otwór w dolnej części podstawy.
	- **UWAGA:** Zapoznaj się z częścią Podłą[czanie kabli na stronie 13](#page-18-0) w celu uzyskania informacji dotyczących połączeń kablowych.

**Rysunek 2-9** Prowadzenie kabli

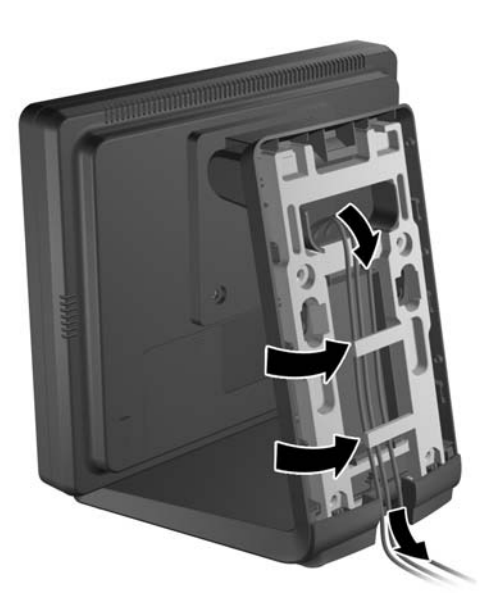

<span id="page-12-0"></span>**8.** Załóż tylną pokrywę z tyłu podstawy, tak aby jej górna część znajdowała się nieznacznie powyżej górnej części podstawy, a następnie przesuń ją w dół w celu zablokowania.

**Rysunek 2-10** Zakładanie tylnej pokrywy

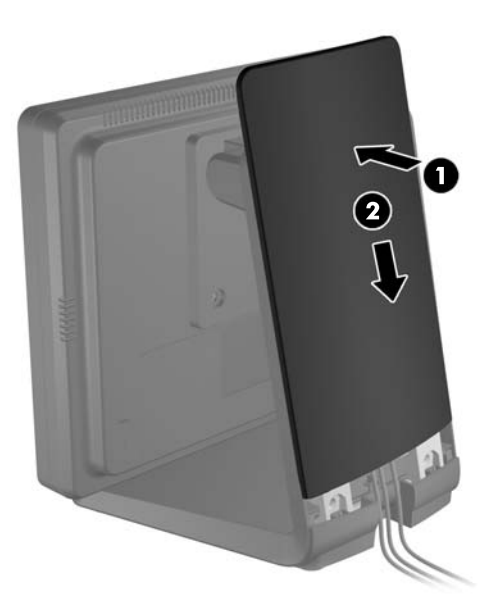

#### **Mocowanie monitora w opcjonalnej podstawie w pozycji wysokiej**

**1.** Wykręć cztery śruby krzyżakowe mocujące wspornik montażowy w podstawie i zdejmij wspornik.

**Rysunek 2-11** Zdejmowanie wspornika montażowego

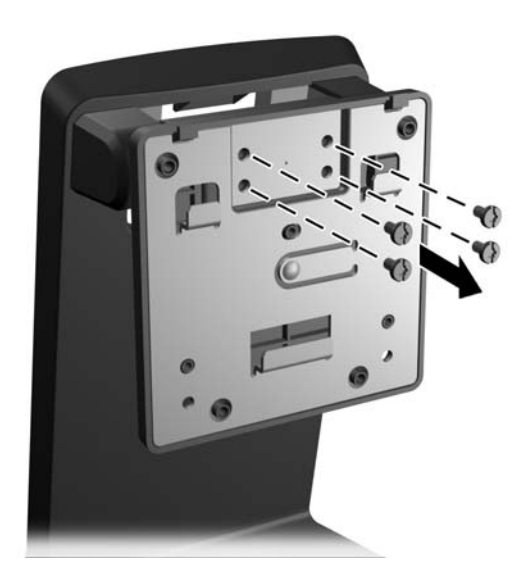

**2.** Obróć wspornik montażowy o 180°.

**Rysunek 2-12** Obracanie wspornika montażowego o 180°

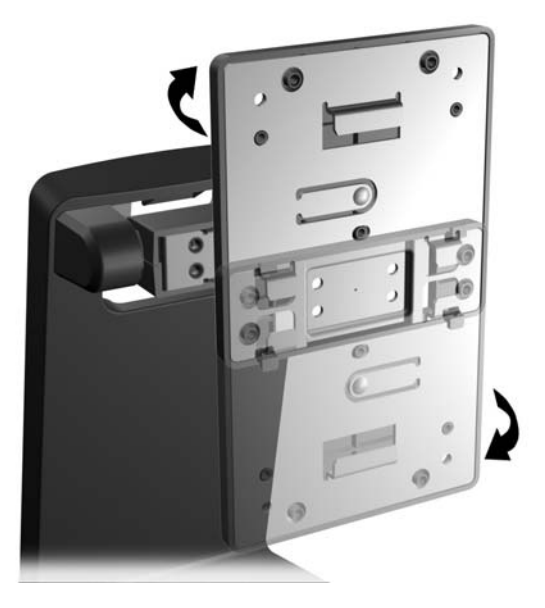

**3.** Wkręć cztery śruby krzyżakowe w celu zamocowania wspornika montażowego w podstawie. **Rysunek 2-13** Mocowanie wspornika montażowego

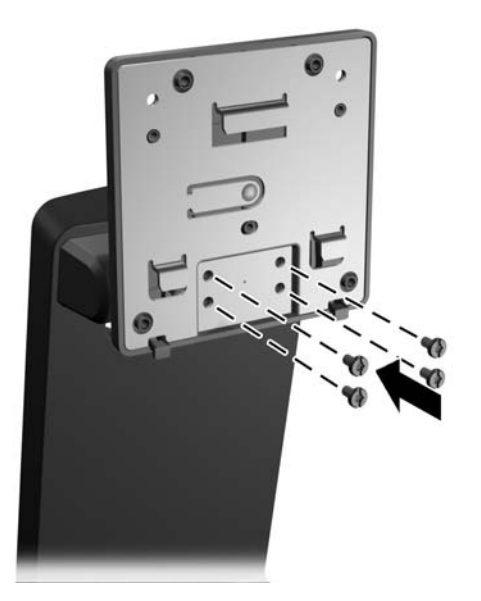

**4.** Połóż monitor na płaskiej powierzchni przykrytej czystą, suchą szmatką ekranem do dołu i wykręć cztery krzyżakowe śruby mocujące z tyłu monitora.

**Rysunek 2-14** Wykręcanie śrub mocujących

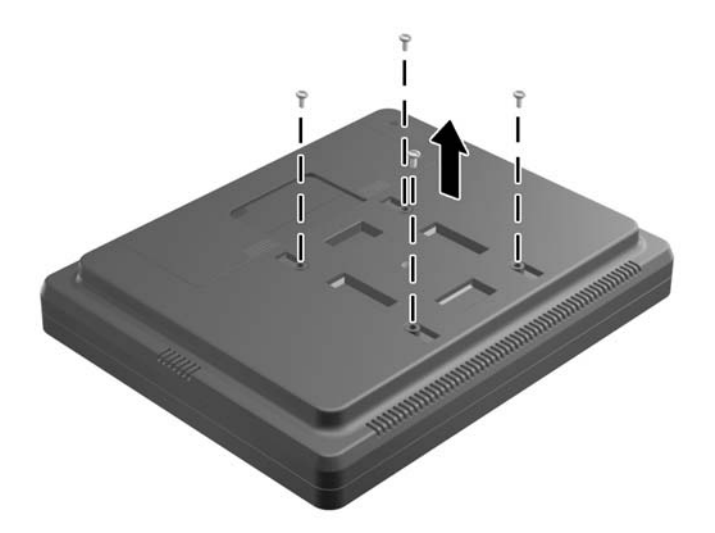

**5.** Wsuń występy wspornika montażowego podstawy w otwory z tyłu monitora i przesuń podstawę w kierunku dolnej części monitora, tak aby występy zatrzasnęły się w otworach.

**Rysunek 2-15** Zakładanie podstawy

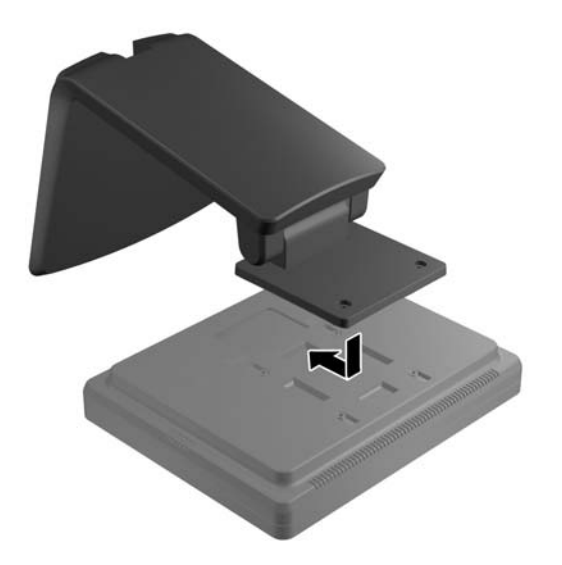

**6.** Wkręć dwie śruby krzyżakowe mocujące wspornik montażowy w monitorze.

**Rysunek 2-16** Mocowanie wspornika montażowego

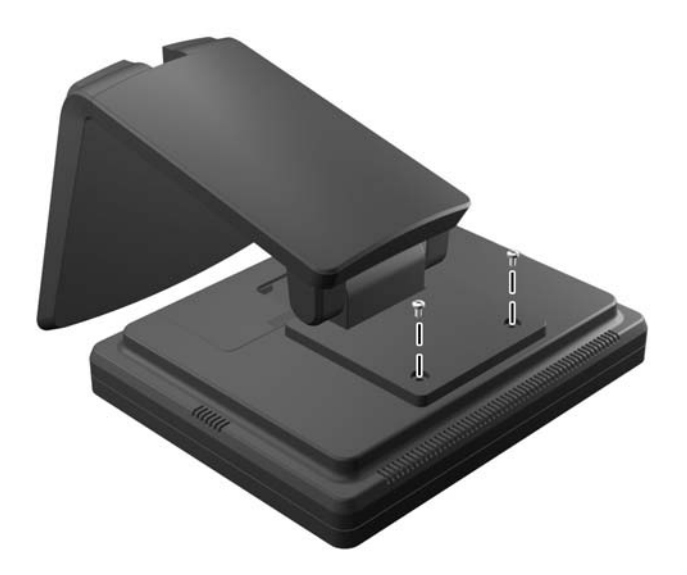

**7.** Ustaw monitor wraz z podstawą w pozycji pionowej, a następnie zdejmij tylną pokrywę podstawy, naciskając ją w dwóch punktach u dołu (1), a następnie przesuwając w górę (2) i odciągając od podstawy (3).

**Rysunek 2-17** Zdejmowanie tylnej pokrywy

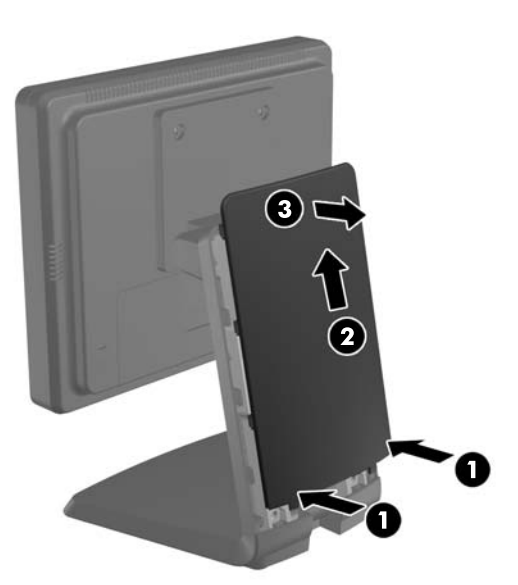

- **8.** Poprowadź kable przez otwór w górnej części podstawy, następnie za elementami zabezpieczającymi i wyprowadź je przez otwór w dolnej części podstawy.
- **UWAGA:** Zapoznaj się z częścią Podłą[czanie kabli na stronie 13](#page-18-0) w celu uzyskania informacji dotyczących połączeń kablowych.

**Rysunek 2-18** Prowadzenie kabli

**9.** Załóż tylną pokrywę z tyłu podstawy, tak aby jej górna część znajdowała się nieznacznie powyżej górnej części podstawy, a następnie przesuń ją w dół w celu zablokowania.

**Rysunek 2-19** Zakładanie tylnej pokrywy

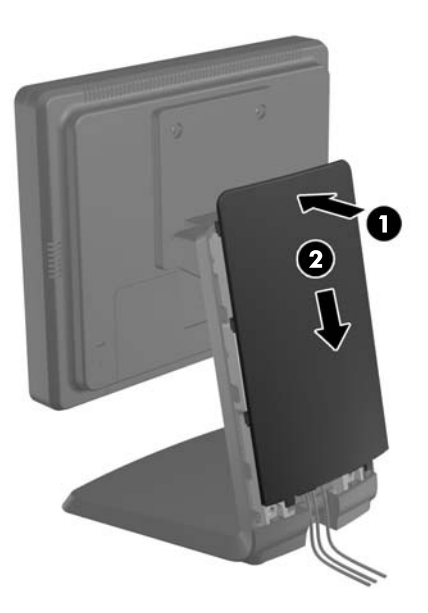

#### <span id="page-17-0"></span>**Regulacja opcjonalnej podstawy monitora**

W celu poprawy widoczności można pochylić monitor do przodu (do -5 stopni) lub do tyłu (do +35 stopni).

**Rysunek 2-20** Regulacja nachylenia

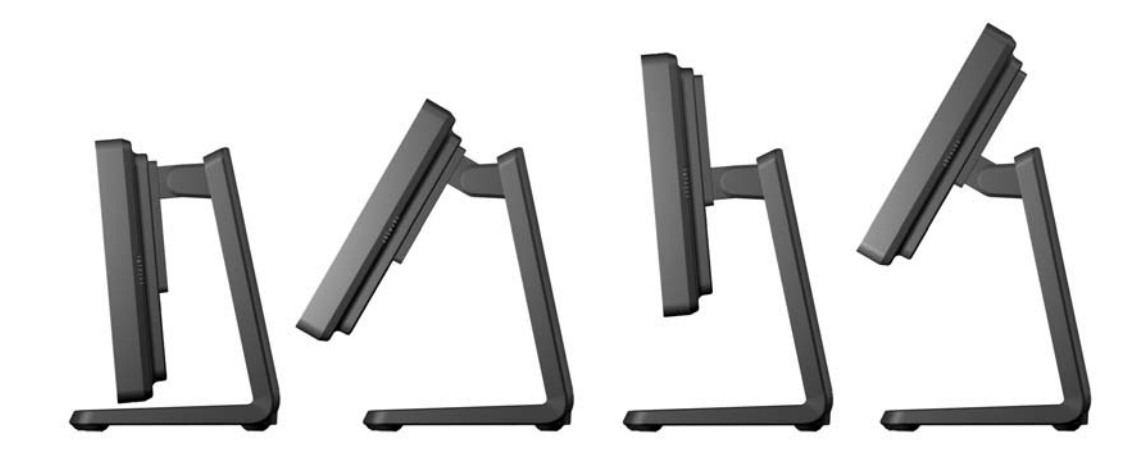

#### **Montowanie monitora**

Panel monitora można przymocować do ściany, wysięgnika obrotowego bądź innego uchwytu montażowego.

**UWAGA:** Narzędzie jest przeznaczone do użycia wraz ze wspomagającym go ściennym wspornikiem montażowym UL lub CSA.

- **1.** Wykręć cztery śruby z otworów montażowych VESA z tyłu monitora.
	- **OSTROŻNIE:** Ten monitor obsługuje otwory montażowe o rozstawie 75 mm zgodne ze standardem przemysłowym VESA. Do podłączenia do komputera akcesorium montażowego innej firmy są wymagane cztery wkręty 4 mm, o skoku 0,7 mm i długości 10 mm. Nie wolno używać dłuższych wkrętów, gdyż mogą one uszkodzić monitor. Bardzo ważne jest sprawdzenie, czy akcesorium montażowe danego producenta jest zgodne ze standardem VESA, a jego nominalny obsługiwany ciężar pozwala na utrzymanie monitora. W celu uzyskania jak najlepszej wydajności ważne jest użycie kabla zasilającego i kabla wideo dostarczonych wraz z monitorem.
- **2.** Aby przymocować monitor do uchwytu montażowego, umieść cztery wcześniej wykręcone śruby w otworach w uchwycie i wkręć w otwory montażowe w monitorze. Dodatkowe instrukcje dotyczące montażu można znaleźć w dokumentacji dostarczonej przez producenta uchwytu montażowego.
- **3.** Podłącz wymagane kable do monitora i komputera.

## <span id="page-18-0"></span>**Podłączanie kabli**

**UWAGA:** Jeśli monitor jest zamocowany w opcjonalnej podstawie, poprowadź kable przez podstawę zgodnie z opisem podanym w części [Mocowanie monitora w opcjonalnej podstawie w](#page-8-0) [pozycji niskiej na stronie 3](#page-8-0) lub [Mocowanie monitora w opcjonalnej podstawie w pozycji wysokiej](#page-12-0) [na stronie 7](#page-12-0).

- **1.** Umieść monitor w dobrze wentylowanym pomieszczeniu, w dogodnym miejscu blisko komputera.
- **2.** Zdejmij pokrywę połączeń kablowych z tyłu monitora, naciskając ją w dwóch rowkowanych miejscach w górnej części (1), pociągając prosto w dół i zsuwając z monitora (2).

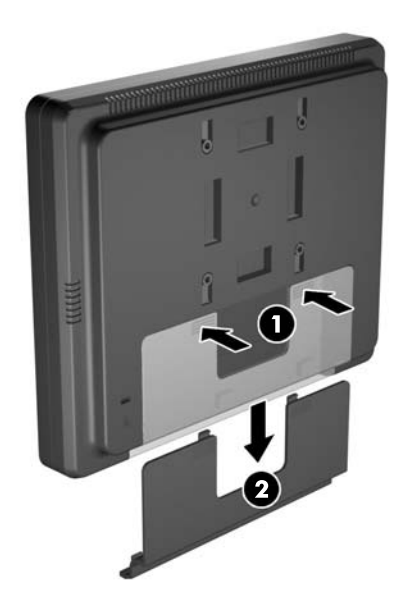

**Rysunek 2-21** Zdejmowanie pokrywy połączeń kablowych

- **3.** W zależności od konfiguracji podłącz kabel wideo DisplayPort, DVI lub VGA do komputera i monitora.
	- **Rysunek 2-22** Podłączanie kabla wideo DisplayPort

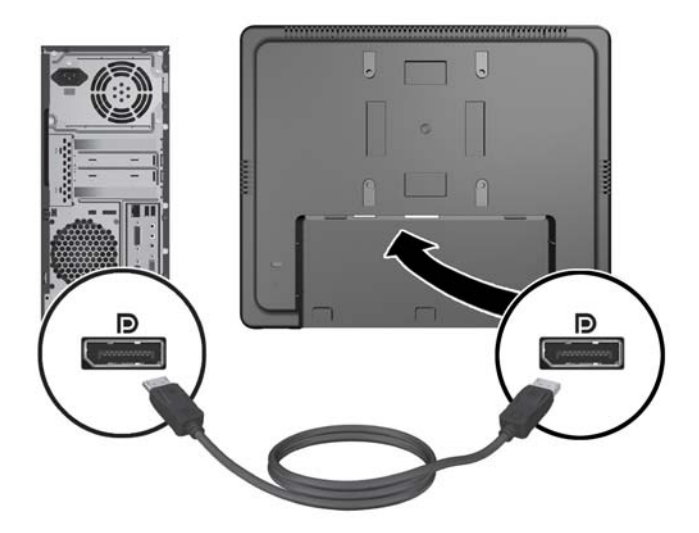

● **Rysunek 2-23** Podłączanie kabla wideo DVI

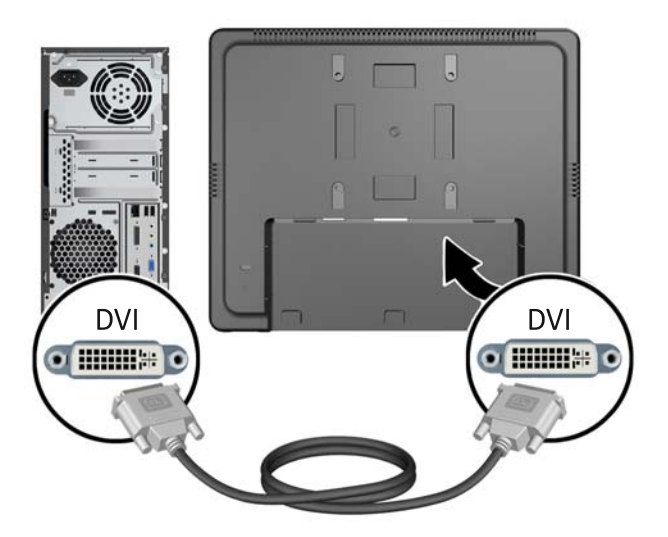

● **Rysunek 2-24** Podłączanie kabla wideo VGA

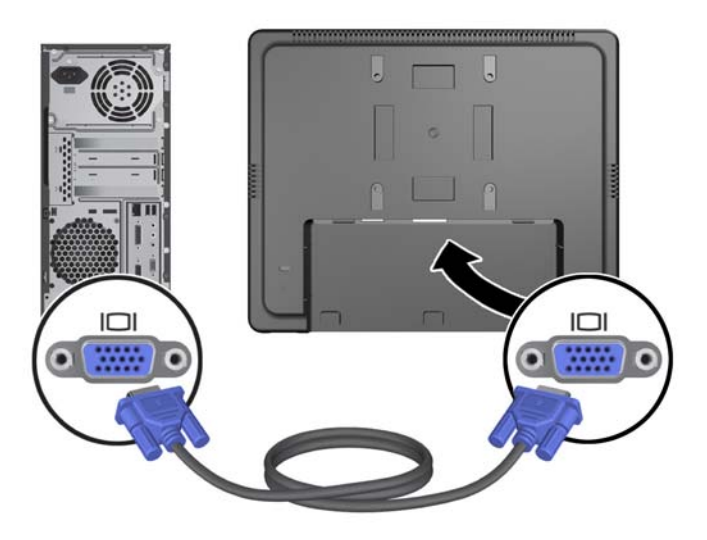

**4.** Podłącz kabel audio do wyjścia audio w komputerze i wejścia audio w monitorze.

**UWAGA:** Podłączenie kabla audio jest wymagane, aby zapewnić działanie głośników monitora.

**Rysunek 2-25** Podłączanie kabla audio

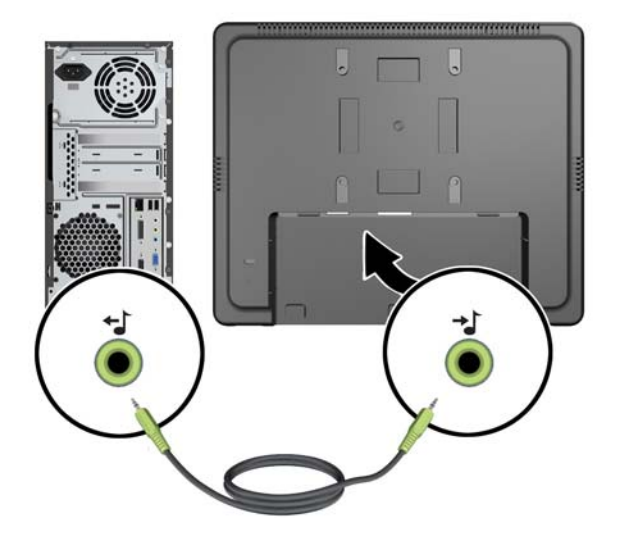

**5.** Podłącz kabel USB upstream do komputera i monitora.

**UWAGA:** Podłączenie kabla USB jest wymagane, aby zapewnić działanie portu USB downstream.

**Rysunek 2-26** Podłączanie kabla USB

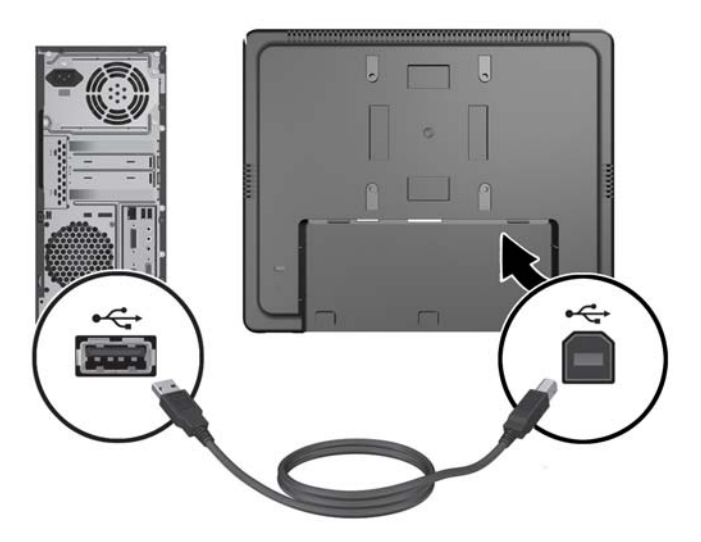

- **6.** Podłącz kabel DC do monitora i kabel zasilający AC do ściennego gniazda elektrycznego.
	- **OSTRZEŻENIE!** Do używania tylko z dołączonym zasilaczem (wyjście 12 V DC), który posiada atest UL/CSA (dotyczy tylko monitorów z zasilaczem).

Producent: TPV ELECTRONICS(FUJIAN) CO., LTD, model ADPC1236-

**Rysunek 2-27** Podłączanie kabla zasilania

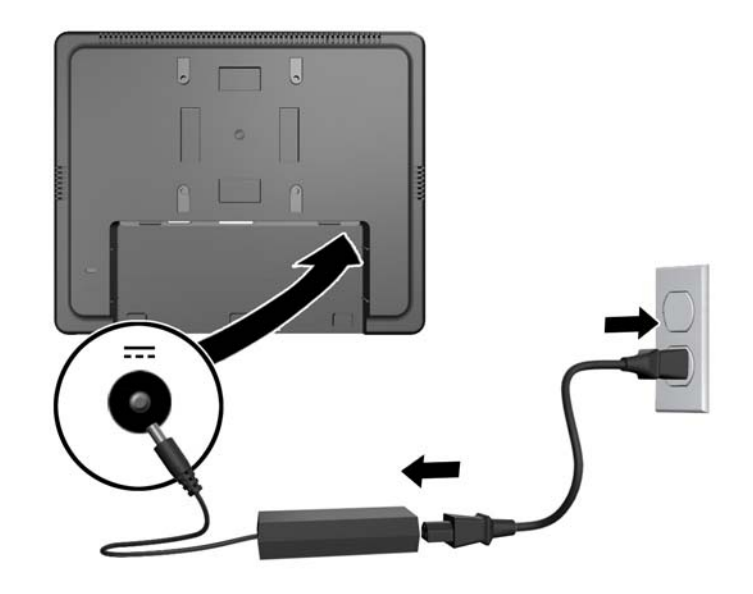

**OSTRZEŻENIE!** Ze względu na ryzyko porażenia prądem elektrycznym lub uszkodzenia sprzętu:

Nie wolno w żaden sposób blokować połączenia uziemiającego we wtyczce przewodu zasilającego. Połączenie uziemiające pełni bardzo ważną funkcję zabezpieczającą.

Przewód zasilający należy podłączyć do uziemionego gniazda sieci elektrycznej znajdującego się w łatwo dostępnym miejscu.

Zasilanie od sprzętu należy odłączać, wyjmując przewód zasilający z gniazda sieci elektrycznej.

Ze względów bezpieczeństwa na kablach zasilających nie należy umieszczać żadnych przedmiotów. Kable należy ułożyć w taki sposób, aby nikt nie mógł przypadkowo na nie nadepnąć ani się o nie potknąć. Nie należy ciągnąć za przewody ani kable. Przy odłączaniu kabla zasilającego od gniazda sieci elektrycznej należy go chwycić za wtyczkę.

**7.** Załóż pokrywę połączeń kablowych z tyłu monitora.

**Rysunek 2-28** Zakładanie pokrywy połączeń kablowych

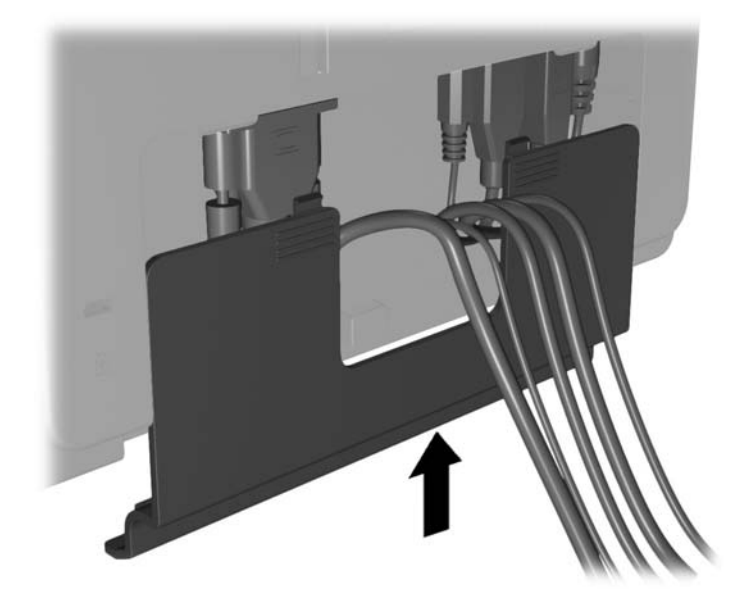

**8.** Włącz komputer, a następnie naciśnij przycisk zasilania u spodu monitora, aby włączyć monitor. **Rysunek 2-29** Naciskanie przycisku zasilania

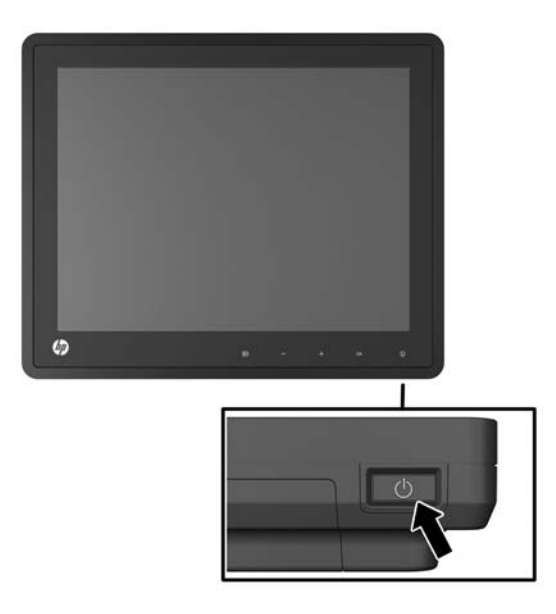

## <span id="page-23-0"></span>**Instalowanie blokady zabezpieczającej**

Za pomocą opcjonalnej blokady kablowej oferowanej przez firmę HP można przymocować monitor do nieruchomego przedmiotu.

**Rysunek 2-30** Instalowanie blokady zabezpieczającej

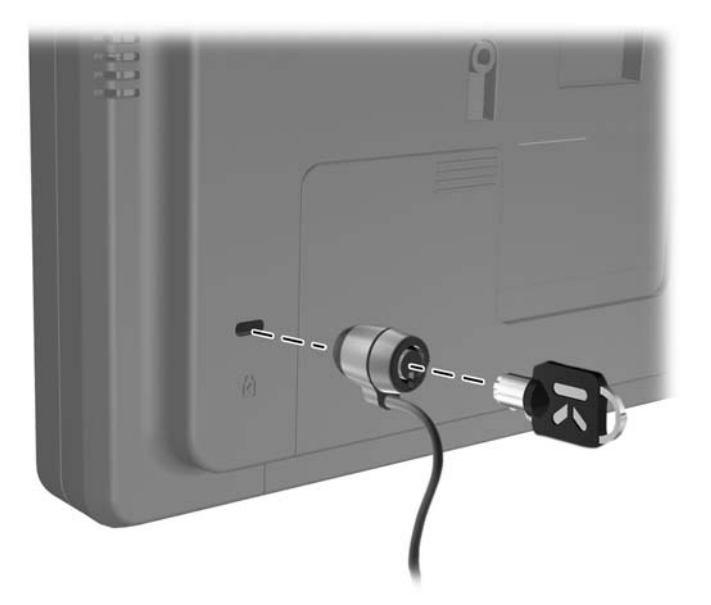

### **Położenie tabliczek znamionowych**

Znajdujące się na monitorze tabliczki znamionowe zawierają numer katalogowy części zamiennych, numer produktu oraz numer seryjny. Numery te mogą być potrzebne podczas kontaktowania się z firmą HP w sprawie monitora. Tabliczki znamionowe znajdują się na panelu tylnym monitora.

# <span id="page-24-0"></span>**3 Obsługa monitora**

## **Regulatory na panelu przednim**

**Rysunek 3-1** Regulatory na panelu przednim monitora

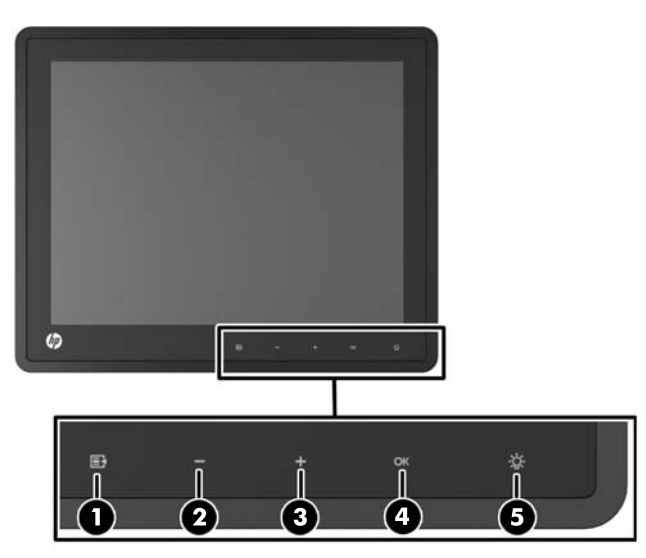

**UWAGA:** Elementy sterujące na przednim panelu monitora działają tylko wtedy, gdy są podświetlone. Aby je włączyć, dotknij monitora w miejscu, w którym widoczne są ikony. Nastąpi podświetlenie wszystkich ikon i włączenie elementów sterujących. Podświetlenie ikon wyłączy się w chwili wyjścia z menu ekranowego lub po jego automatycznym wyłączeniu.

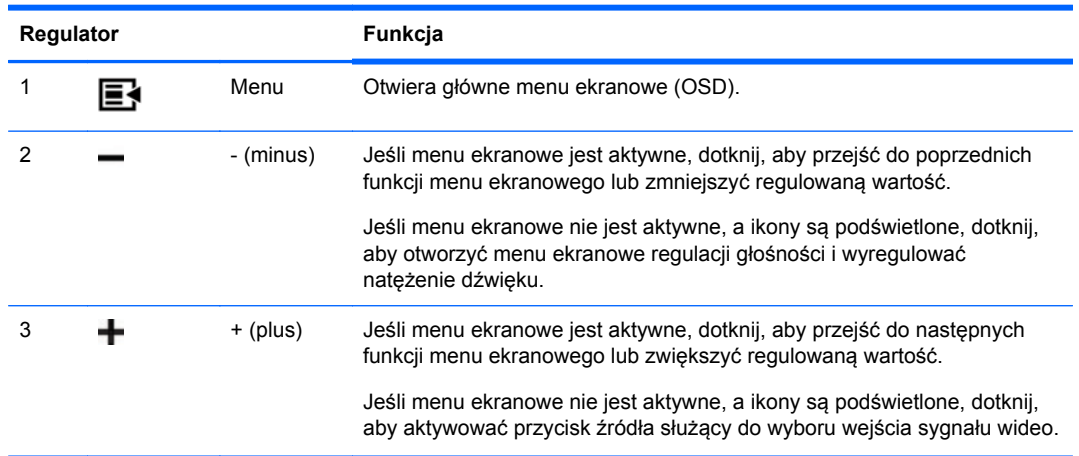

#### **Tabela 3-1 Regulatory na panelu przednim monitora**

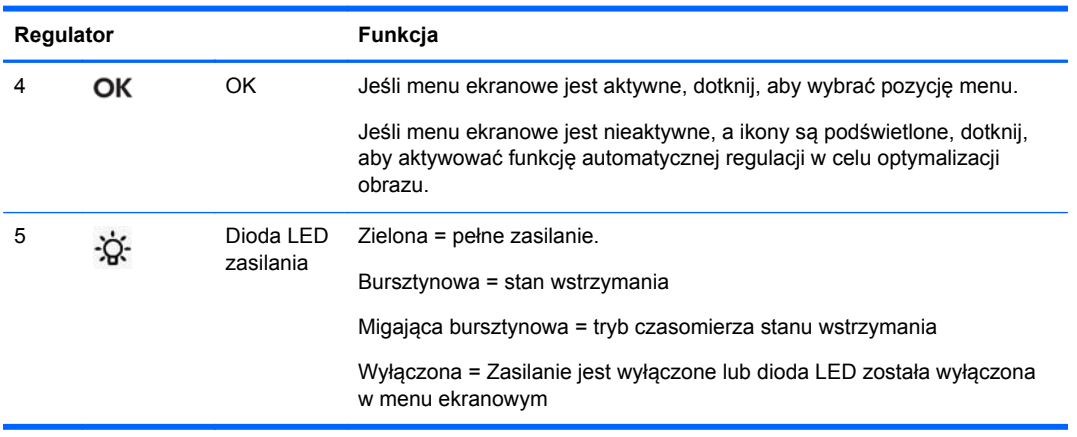

#### <span id="page-25-0"></span>**Tabela 3-1 Regulatory na panelu przednim monitora (ciąg dalszy)**

**UWAGA:** Aby wyświetlić symulator menu ekranowego, przejdź do biblioteki materiałów HP wspierających samodzielną naprawę, która jest dostępna pod adresem <http://www.hp.com/go/sml>.

#### **System zarządzania zasilaniem**

Monitor jest wyposażony w funkcję zarządzania zasilaniem, która automatycznie zmniejsza pobór mocy, gdy urządzenie nie jest używane.

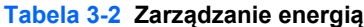

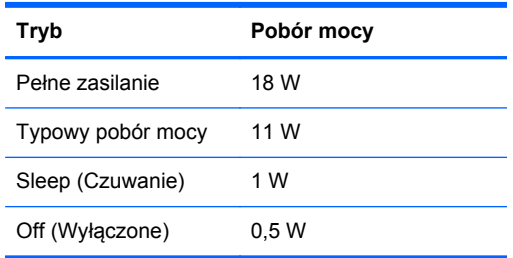

Zaleca się, aby podczas dłuższych okresów nieużywania wyłączyć monitor.

**WAGA:** W okresach bezczynności system zarządzania zasilaniem automatycznie przeprowadza monitor przez kolejne etapy. Aby wyprowadzić monitor z systemu zarządzania zasilaniem, należy nacisnąć dowolny klawisz na klawiaturze lub przesunąć mysz.

### **OSD Lock/Unlock (Położenie menu ekranowego w pionie)**

Ta funkcja menu ekranowego może być zablokowana lub odblokowana. W dostarczonym monitorze menu ekranowe jest odblokowane.

Aby zablokować menu ekranowe i wyłączyć elementy sterujące menu ekranowego, dotknij monitora w miejscu, w którym widoczne są ikony menu ekranowego, aby je podświetlić i włączyć elementy sterujące, a następnie naciśnij ikonę Menu i przytrzymaj przez 10 sekund. Aby odblokować menu ekranowe i włączyć elementy sterujące menu ekranowego, ponownie naciśnij ikonę Menu i przytrzymaj przez 10 sekund.

## <span id="page-26-0"></span>**Blokowanie/odblokowanie przycisku zasilania**

Przycisk zasilania można zablokować lub odblokować. W dostarczonym monitorze przycisk zasilania jest odblokowany.

Aby zablokować przycisk zasilania, naciśnij go i przytrzymaj przez 10 sekund. Aby odblokować przycisk zasilania, ponownie naciśnij go i przytrzymaj przez 10 sekund. Odblokowanie przycisku zasilania spowoduje wyłączenie monitora. Aby go ponownie włączyć, naciśnij przycisk zasilania.

# <span id="page-27-0"></span>**4 Lokalizowanie informacji dodatkowych**

Zapoznaj się z publikacją *HP LCD Monitors Reference Guide* (Informator dotyczący monitorów HP LCD) dostępną na stronie <http://www.hp.com/support>, aby uzyskać dodatkowe informacje na następujące tematy:

- Optymalizacja wydajności monitora
- Wskazówki dotyczące bezpieczeństwa i konserwacji
- Uwagi dotyczące przepisów urzędów regulacyjnych oraz ochrony środowiska
- Używanie menu ekranowego
- Pobieranie dodatkowego oprogramowania ze stron internetowych dla trybu PC.

Aby uzyskać dodatkowe informacje o używaniu i regulacji monitora, przejdź na stronę <http://www.hp.com/support>. Wybierz kraj lub region, wybierz opcję Wsparcie techniczne dla produktu i rozwiązywanie problemów i wpisz model posiadanego monitora do okna SZUKAJ.

**UWAGA:** Instrukcja obsługi, informator i sterowniki są dostępne pod adresem [http://www.hp.com/](http://www.hp.com/support) [support](http://www.hp.com/support).

Jeśli niniejsza instrukcja oraz publikacja *HP LCD Monitors Reference Guide* (Informator dotyczący monitorów HP LCD) nie zawierają odpowiedzi na Twoje pytania, możesz skontaktować się z pomocą techniczną. Pomoc serwisową w Stanach Zjednoczonych można uzyskać pod adresem <http://www.hp.com/go/contactHP>. Pomoc serwisową poza Stanami Zjednoczonymi można uzyskać pod adresem [http://welcome.hp.com/country/us/en/wwcontact\\_us.html](http://welcome.hp.com/country/us/en/wwcontact_us.html).

Pod tym adresem można skorzystać z następujących możliwości:

Czat online z technikiem HP

**UWAGA:** Jeśli czat pomocy technicznej nie jest dostępny w danym języku, należy wybrać wersję angielską.

- Obsługa techniczna za pośrednictwem poczty e-mail
- Wyszukanie numerów telefonów wsparcia technicznego
- Lokalizowanie centrum serwisowego HP

# <span id="page-28-0"></span>**5 Dane techniczne**

**WWAGA:** Wszystkie specyfikacje dotyczące wydajności zostały dostarczone przez producentów składników. Specyfikacje dotyczące wydajności reprezentują najwyższą specyfikację ze wszystkich specyfikacji typowego poziomu dla wydajności podanych przez producentów składników firmy HP, a rzeczywista wydajność może być wyższa lub niższa.

### **Monitor HP L6010**

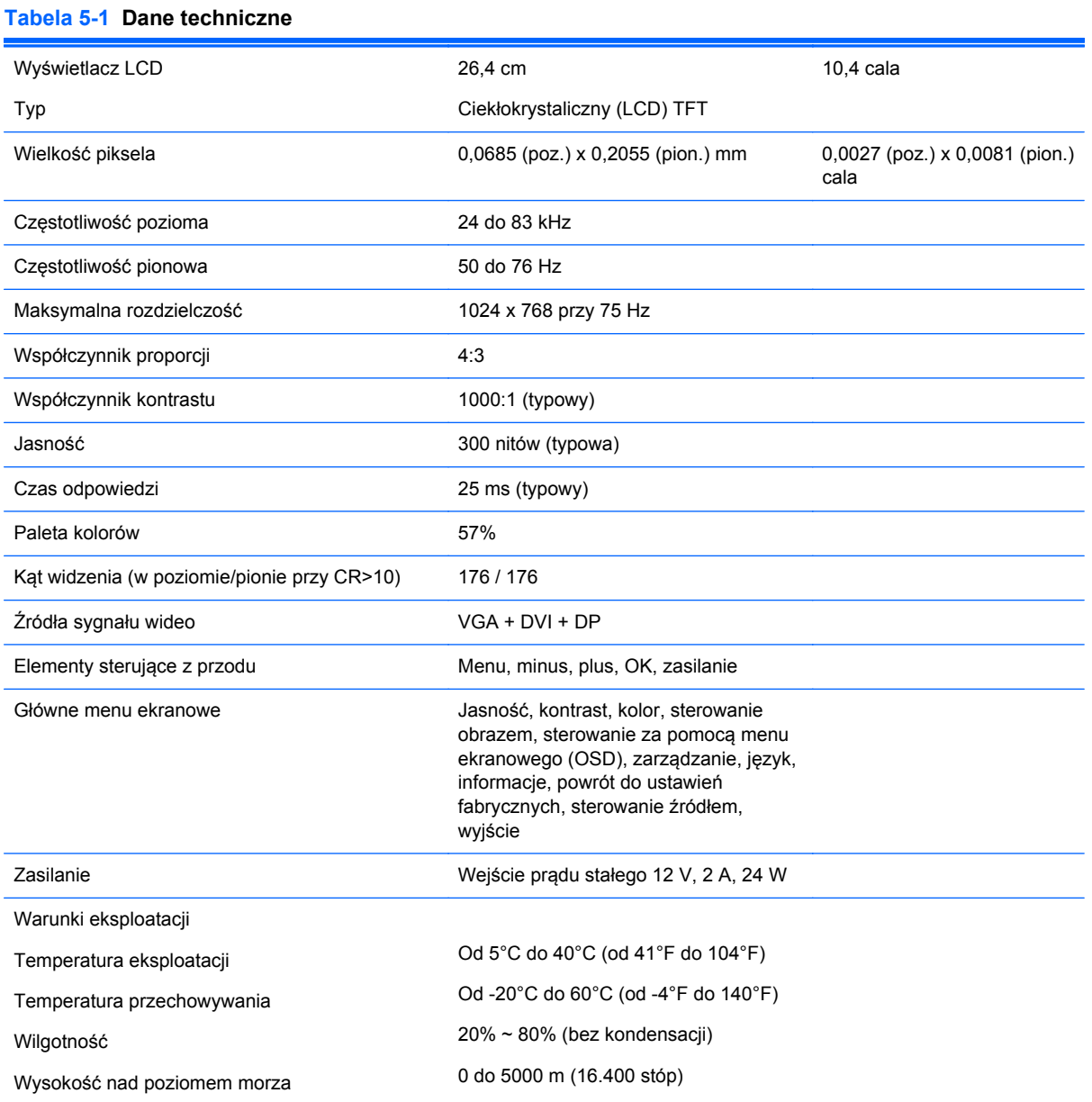

<span id="page-29-0"></span>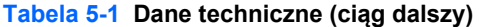

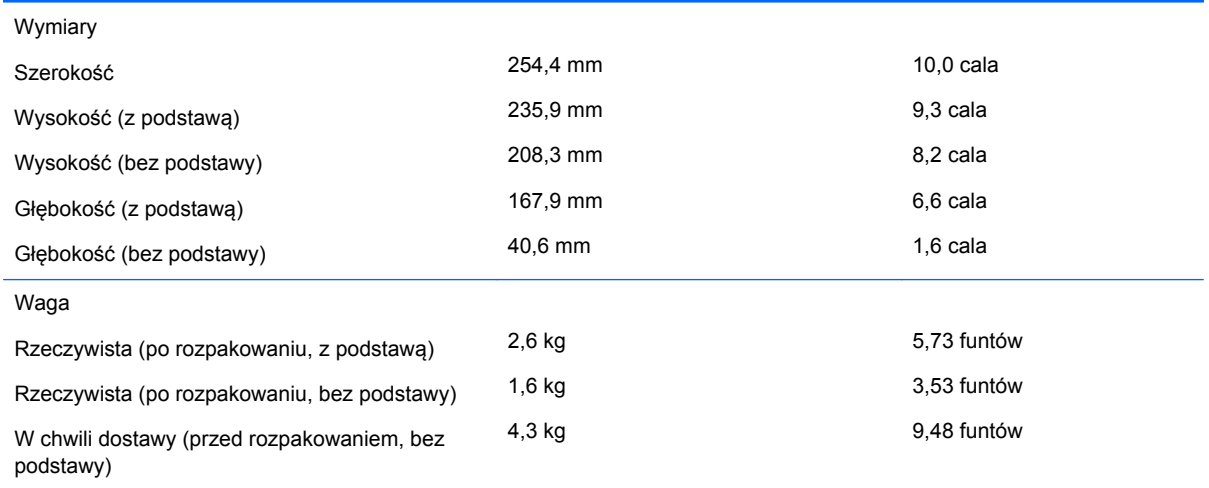

#### **Rozpoznawanie wstępnie ustawionych rozdzielczości ekranu**

Wymienione niżej rozdzielczości ekranu są najpowszechniej używanymi trybami i zostały skonfigurowane jako fabryczne ustawienia domyślne. Monitor automatycznie rozpoznaje te wstępnie ustawione tryby, a obraz wyświetlany z ich użyciem ma prawidłowy rozmiar i jest poprawnie wyśrodkowany na ekranie.

#### **Monitor HP L6010**

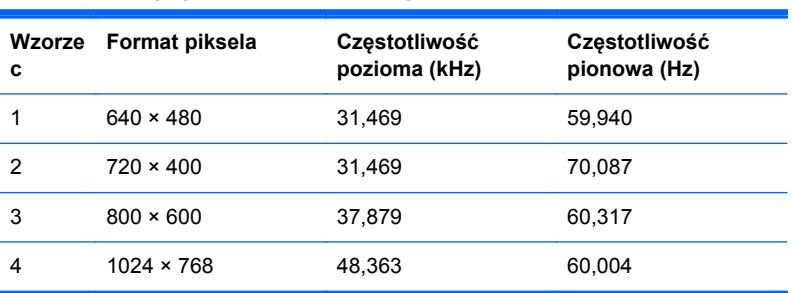

#### **Tabela 5-2 Tryby zdefiniowane fabrycznie**

## <span id="page-30-0"></span>**Wprowadzanie trybów użytkownika**

Sporadycznie sygnał kontrolera wideo może wywoływać tryb, który nie jest wstępnie ustawiony. Ma to miejsce w następujących sytuacjach:

- Używana jest niestandardowa karta graficzna.
- Nie jest używany tryb wstępnie ustawiony.

W takim przypadku konieczne może być ponowne ustawienie parametrów ekranu monitora za pomocą menu ekranowego. Użytkownik może wprowadzić zmiany dotyczące każdego z tych trybów, a następnie zapisać wprowadzone zmiany w pamięci. Monitor automatycznie zapisuje nowe ustawienie, następnie wykrywa nowy tryb tak samo jak ma to miejsce w przypadku trybów wstępnie ustawionych. Oprócz 4 trybów fabrycznych dostępnych jest 10 trybów użytkownika, które można wprowadzać i zapisywać.

## **Funkcja oszczędzania energii (Energy Saver)**

W normalnym trybie pracy monitor pobiera mniej niż 18 W mocy i dioda zasilania świeci w & nbsp: kolorze zielonym.

Monitor obsługuje też tryb zmniejszonego zużycia energii. Stan ten jest uruchamiany, gdy monitor wykryje brak sygnału synchronizacji pionowej i/lub sygnału synchronizacji poziomej. Po wykryciu braku tych sygnałów ekran monitora jest wygaszany, podświetlenie jest wyłączane, a dioda zasilania zaczyna świecić w kolorze bursztynowym. W trybie zmniejszonego zużycia energii pobór mocy przez monitor jest mniejszy niż 1 W. Powrót monitora do normalnego trybu pracy jest poprzedzany krótkim okresem nagrzewania.

Informacje o ustawianiu funkcji oszczędzania energii (zwanych też funkcjami zarządzania zasilaniem) można znaleźć w instrukcji obsługi komputera.

**WAGA:** Funkcja oszczędzania energii działa tylko w przypadku podłączenia monitora do komputera wyposażonego w funkcje oszczędzania energii.

Wybierając odpowiednie ustawienia w narzędziu Energy Saver monitora, można również zaprogramować wprowadzanie monitora w tryb zmniejszonego zużycia energii po upływie zdefiniowanego czasu. Po wprowadzeniu monitora w tryb zmniejszonego zużycia energii przez narzędzie Energy Saver (Oszczędzanie energii) dioda zasilania zaczyna migać w kolorze bursztynowym.